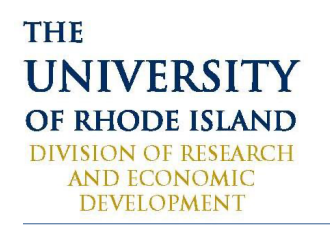

**OFFICE OF RESEARCH INTEGRITY** 70 Lower College Road, Kingston, RI 02881 USA p: 401.874.4328 f: 401.874.4814 https://web.uri.edu/research-admin/office-of-research-integrity/

# **IBM QUANTUM SYSTEM HUB ACCESS AGREEMENT AND USER ONBOARDING CERTIFICATIONS**

Access to URI's licensed IBM Quantum System Hub (IBM System) may be granted only after the completion of this form and certification to the actions listed below.

Each User must complete and sign this form and obtain signature approval from URI's Technical Coordinator (Professor Leonard Kahn) prior to the establishment of any account or IBM System utilization.

## *To be granted User access to the IBM System, I certify to the following:*

I met with URI's FSO Cort burke@uri.edu for verification of eligibility status.

I understand it is prohibited for any User to access or seek access from the IBM System from a domicile in one of the countries listed in Appendix X to this form.

I understand that technology, software, and items furnished under this User Agreement may be subject to U.S. Export Control regulations and penalties for violations of these regulations may be imposed on both individual Users and URI.

I completed CITI's Export Control Training Module "Introduction to Export Control" as instructed in Appendix Y to this form.

I agree to protect my IBM System passwords and tokens from unauthorized access.

\* **I will not share my IBM System passwords or provide access to any third party.**

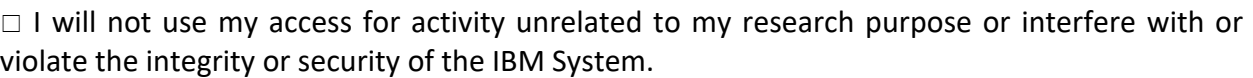

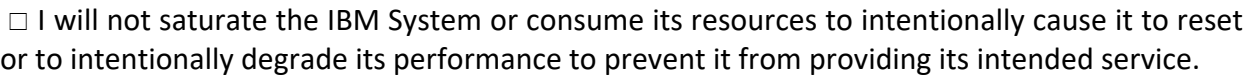

I will not intentionally cause any Harmful Code to enter the IBM System as a result of my User access.

**WE DO**SM

**THINK BI** 

 $\Box$ I will not use the IBM System in any application or situation where failure could lead to death or serious bodily injury of any person, or to severe physical or environmental damage or connected equipment to it for any unlawful or improper activity.

I will immediately notify URI's IT Security, FSO, and/or Technical Coordinator of any known or suspected unauthorized use and of any other related security breach.

I understand that URI's Technical Coordinator and IBM have the right to review my access and usage, and any time revoke my User access.

I must email a copy of my CITI Export Control training certificate to Amy@uri.edu

I understand that after this form is signed by URI's Technical Coordinator, I must also complete IBM's Quantum End User Agreement http://ibm.biz/terms-remote-accesssystem, prior to any access.

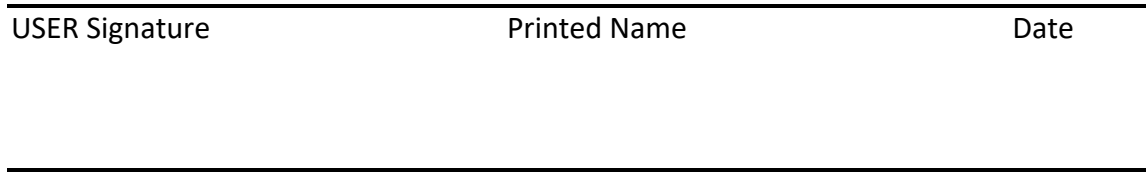

Technical Coordinator Signature Printed Name Date

#### **APPENDIX X**

### **Country List**

Afghanistan Armenia Azerbaijan Bahrain Belarus Burma Cambodia China (PRC) and Hong Kong (SAR) Cuba Egypt Georgia Iran Iraq Jordan Kazakhstan North Kore a Kuwai t Kyrgyzstan Laos Lebanon Libya Macau Moldova Mongolia Oman Pakistan Qatar Russia Sudan Syria Tajikistan Turkmenistan Ukrain e Uzbekistan Venezuela Vietnam Yemen

# **APPENDIX Y**

# **CITI Export Control Training Module Instructions**

Competition of CITI's "Introduction to Export Control Module" is required for User access to IBM's System.

1. Go to https://about.citiprogram.org/en/homepage/.

2. Log in if you already have a URI CITI program training account. If not, go to "Register" and complete items a-d below. If

you are already registered in CITI, then skip to 3.

a. To register, type in University of Rhode Island in the Organization Affiliation box.

b. Review Terms of Service and Privacy Policy and check that box.

c. Then check the "affiliated with URI" box that pops up and click "Continue..."

d. Complete the registration process with your name, email and password and continue with organization questions.

3. Once you have completed registering and/or logged in, you will arrive at a page titled "institutional courses". Click on

URI's "View Courses" button.

4. Click on Courses Ready to Begin "Learner Tools".

5. Click on "Add a Course", which takes you to "Select Curriculum".

6. Ignore all the text on this page, scroll down to the bottom and click on "Continue to Question 1 at this time."

7. Ignore questions 1-8 and scroll down to Question 9, Export Compliance.

8. Select "CITI Export Controls Course" and hit the "Submit" button.

9. This will bring you to the welcome page. It should say something like "you are now enrolled..."

10. Go to bottom of screen and click "Add Courses."

11. That will take you to the list of export control modules. The required module is #9 "Introduction to Export Compliance".

12. Select the Introduction Course and hit "start" to commence taking a module.